# RSA NetWitness Logs

Event Source Log Configuration Guide

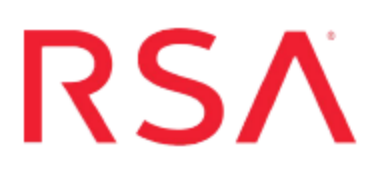

# **Cisco Secure IDS or IPS**

Last Modified: Wednesday, October 4, 2017

#### **Event Source Product Information:**

**Vendor**: [Cisco](http://www.cisco.com/) **Event Source**: Secure Intrusion Prevention System (IPS) **Versions**: 4.x, 5.0, 5.1, 6.0, 6.1, 6.2, 7.x

**Note:** RSA is qualifying support for the major version. In case of any configuration changes or logs not parsing in a minor version, please open a case and we will add support for it.

**Signature Engines**: E1, E2, E3, E4

#### **RSA Product Information:**

**Supported On**: NetWitness Suite 10.0 and later **Event Source Log Parser**: ciscoidsxml **Collection Method**: SDEE **Event Source Class.Subclass**: Security.IDS

## **Configure Secure Cisco IDS/IPS**

To set up Cisco Secure IDS or IPS to work with RSA NetWitness Suite, perform the following tasks:

- I. Configure Cisco Secure IDS/ IPS
- II. Configure the Log Collector for SDEE Collection

#### **Configure the Cisco Secure IDS/IPS event source**

Configure RSA NetWitness Suite to access the sensor, apply an access list to the sensor.

#### **On the Cisco Secure IDS/IPS event source, follow these steps:**

- 1. Log on to the Cisco Secure IDS/IPS console, using administrative credentials.
- 2. Type the following commands:

```
configure terminal 
service host 
network-settings
```
3. Use the access-list command to allow RSA NetWitness Suite to access the sensor. Type the following commands:

access-list *IP address of the RSA NetWitness Suite Log Collector*

For example, to allow a host access, type **access-list 1.2.3.4/32**, or to allow a network access, type **access-list 1.2.3.0/24**.

4. Exit the configuration mode, confirming to save changes when prompted

#### **Configure the Log Collector for SDEE Collection**

You should configure the Log Collector for SDEE collection.

#### **To configure the Log Collector for SDEE collection:**

- 1. In the Security Analytics menu, select **Administration** > **Services**.
- 2. In the Services grid, select a Log Collector, and from the Actions menu, choose **View** > **Config** > **Event Sources**.
- 3. Select **SDEE/Config** from the drop-down menu.

The Event Categories panel displays the SDEE event sources that are configured, if any.

4. In the Event Categories panel toolbar, click **+**.

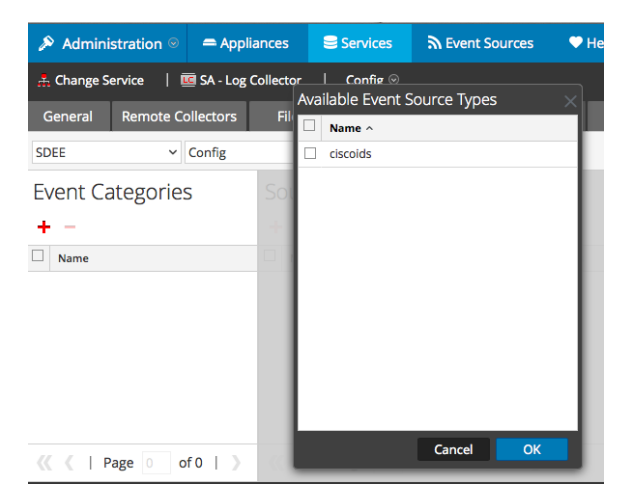

The Available Event Source Types dialog is displayed.

Select **ciscoids** from the **Available Event Source Types** dialog.

5. Select the correct type from the list, and click **OK**.

The newly added event source type is displayed in the Event Categories panel.

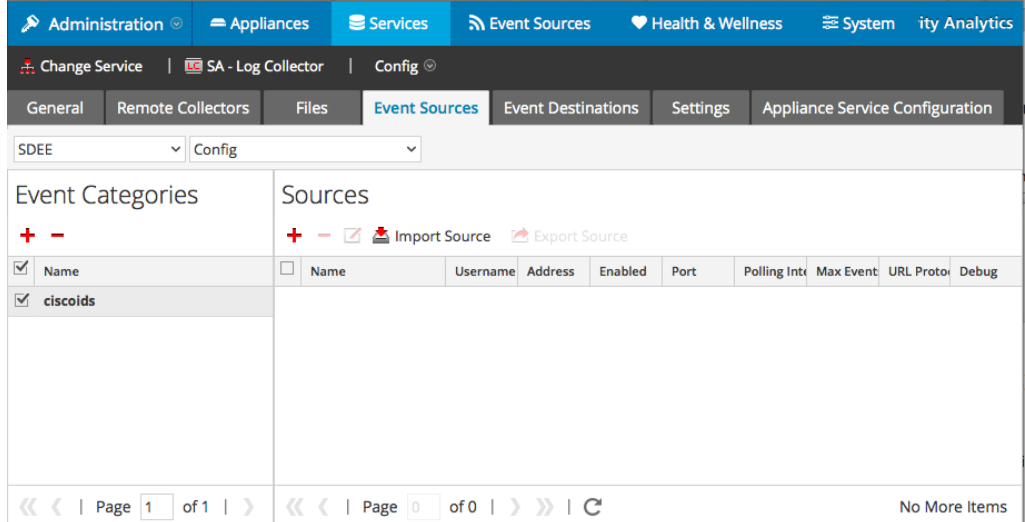

6. Select the new type in the Event Categories panel and  $click + in$  the Sources panel toolbar.

The Add Source dialog is displayed.

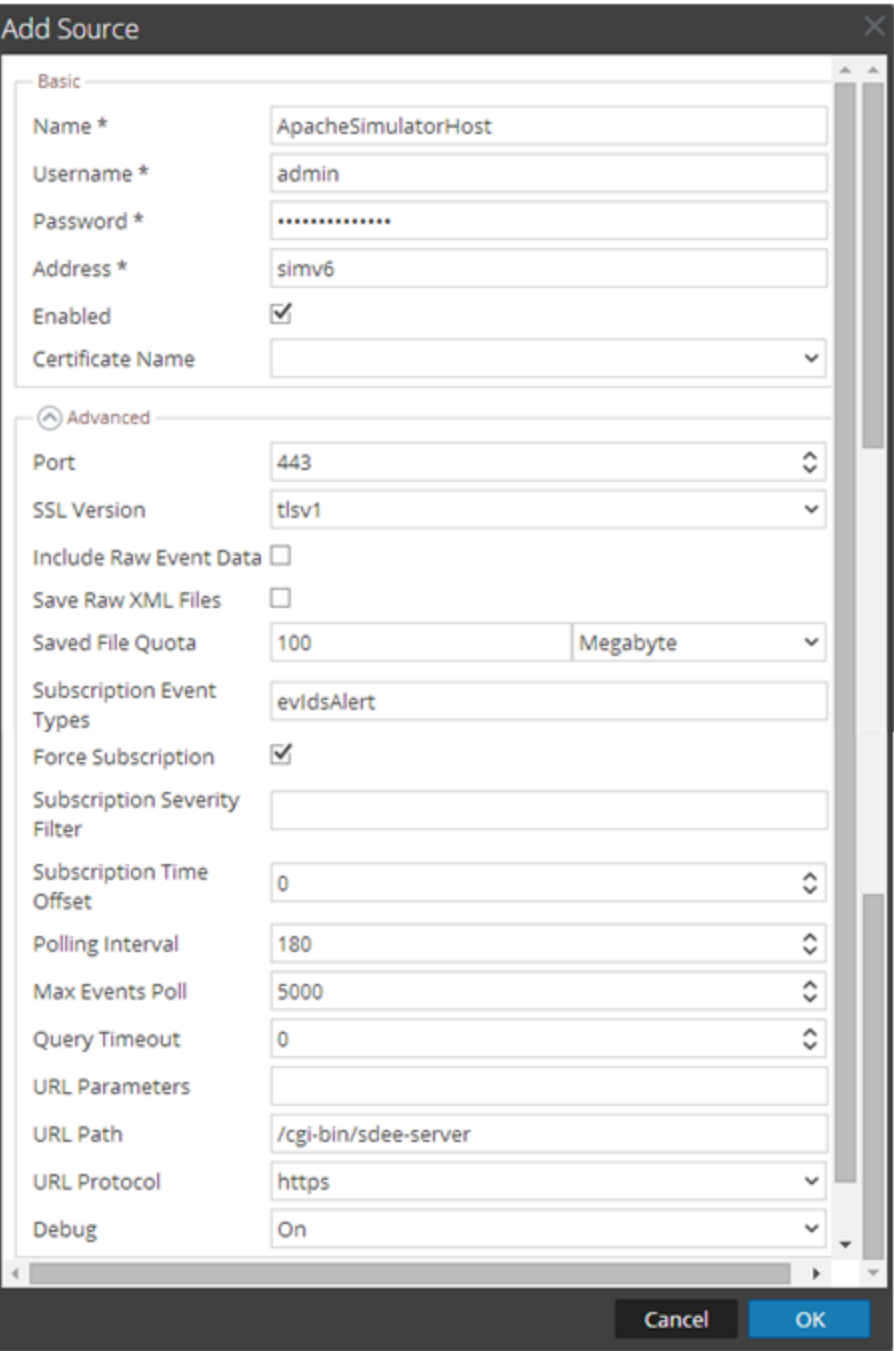

7. Add a Name, Username, Address, and Password, and modify any other parameters that require changes, and click **OK**.

Copyright © 2017 EMC Corporation. All Rights Reserved.

### **Trademarks**

RSA, the RSA Logo and EMC are either registered trademarks or trademarks of EMC Corporation in the United States and/or other countries. All other trademarks used herein are the property of their respective owners.